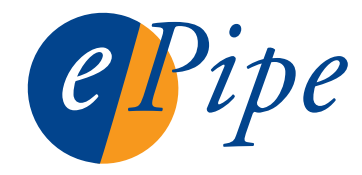

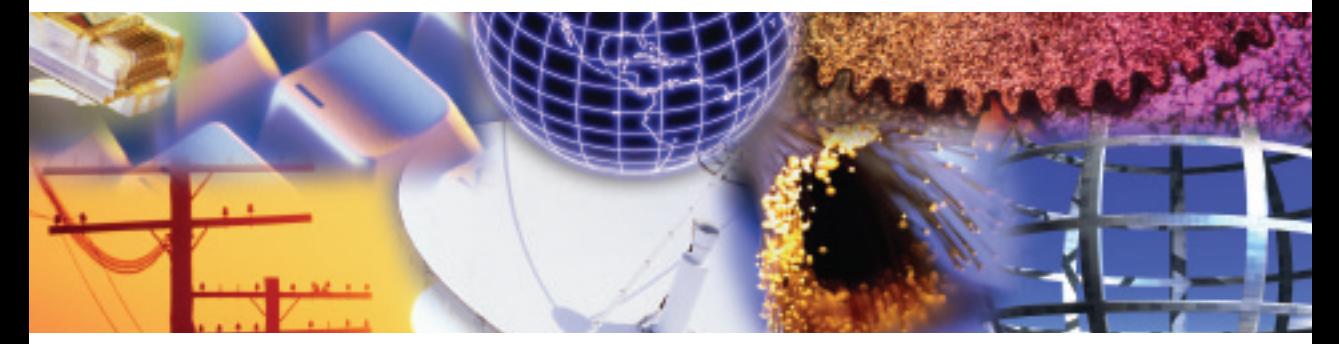

## ePipe ML-IP Concentrator **Getting Started Guide**

## Check the packing list below to ensure you have all the correct parts. Your ePipe ML-IP Check Package Content

Check the packing list below to ensure you have all t<mark>h</mark><br>Concentrator for Linux kit should contain:<br>Q ePipe ML-IP Family Software & Documentation CD

- 
- Concentrator tor Linux kit snould contain:<br>□ ePipe ML-IP Family Software & Documentation CD<br>□ Product Registration Card (not in Media Kit part number 990274) □ ePipe ML-IP Family Software & Documentation CD<br>□ Product Registration Card (not in Media Kit - part number 990274)<br>□ One (1) ML-IP Tunnel Activation Pack (for 10, 50 or 100 ML-IP tunnels)
- $\Box$  One (1) ML-IP Tunnel Activation Pack (for 10, 50 or 100 ML-IP tunnels)<br> $\Box$  Getting Started Guide (this document)
- 

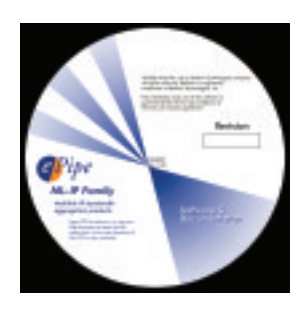

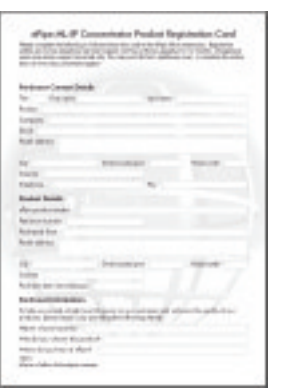

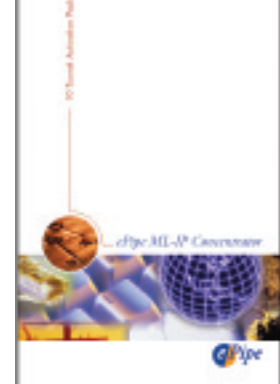

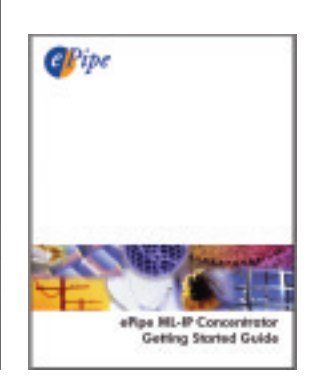

ePipe ML-IP Family software & documentation CD

**Product Registration** Card

**Tunnel Activation** Pack

**Getting Started** Guide

## Start Here

To get your ePipe ML-IP Concentrator up and running quickly, follow the steps in this Getting Started Guide. To understand how you can use ePipe refer to the ePipe ML-IP Concentrator User Guide on the ePipe ML-IP Software & Documentation CD. This user guide is also available from the ePipe web site (www.ml-ip.com).

## What Else Do I Need?

Before installing ePipe ML-IP Concentrator, you will need the following:

• A PC connected to your LAN with Red Hat Linux (see the CD readme.txt file for information on versions supported) installed, referred to as the Linux PC. This PC must have appropriate Ethernet or serial hardware installed and operational under Linux. The recommended minimum hardware specifications are:

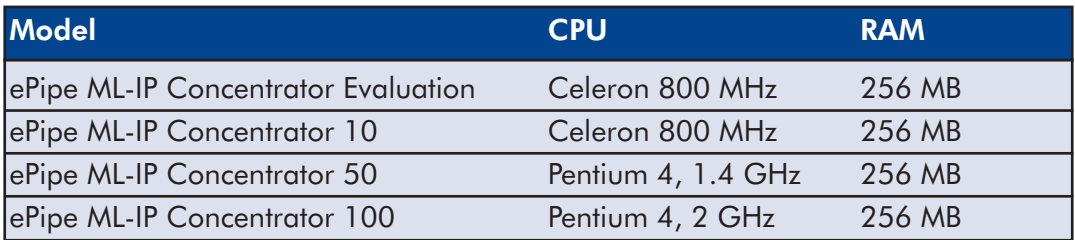

- <sup>o</sup> All models will require 20 MB of free disk space on the Linux file system
- <sup>o</sup> Linux IP Networking installed and working
- A PC connected to the same LAN as the Linux PC for configuring the ePipe ML-IP Concentrator. This PC will be referred to as the Configuration PC and needs to be running the following:
	- <sup>o</sup> Microsoft Windows (XP or 2000 recommended)
	- <sup>o</sup> Microsoft Internet Explorer 5 or above
	- <sup>o</sup> The Java™ Plug-in (i.e. Java™ 2 Runtime Environment). The Java™ Plug-in can be found on the ePipe ML-IP Software & Documentation CD and can also be obtained from the Sun Microsystems Java™ web site (http://java.sun.com/getjava/). See Step 5 below
- One or more xDSL, Cable, analog or ISDN modems or dedicated access routers
- •Appropriate cables to connect your modems and/or routers to the Linux PC
- One or more xDSL or Cable services, analog (PSTN) or digital (ISDN) phone lines or other dedicated connections
- One or more accounts from one or more ISPs for connecting ePipe ML-IP Concentrator to the Internet
- An available port on your Ethernet hub or switch to which you will connect the Linux PC
- Sufficient Ethernet and RS-232 serial ports installed and working in the Linux PC to connect to the external network or Internet services.

Once you have the above items, you are ready to follow the 5 step process contained in this Getting Started Guide to setup the ePipe ML-IP Concentrator on your network.

## Quick Setup

The ePipe ML-IP Concentrator software can be connected to a variety of devices via Ethernet interfaces and serial ports. You will typically need one Ethernet port that will be used by the Linux PC, in addition to whatever interfaces are needed for your communications links.

Ethernet 1 of the ePipe ML-IP Concentrator software is a virtual interface, which will be configured to communicate with the Linux operating system when the software is installed. Figure 1 shows a typical network deployment using a pair of systems running the ePipe ML-IP Concentrator to connect two sites.

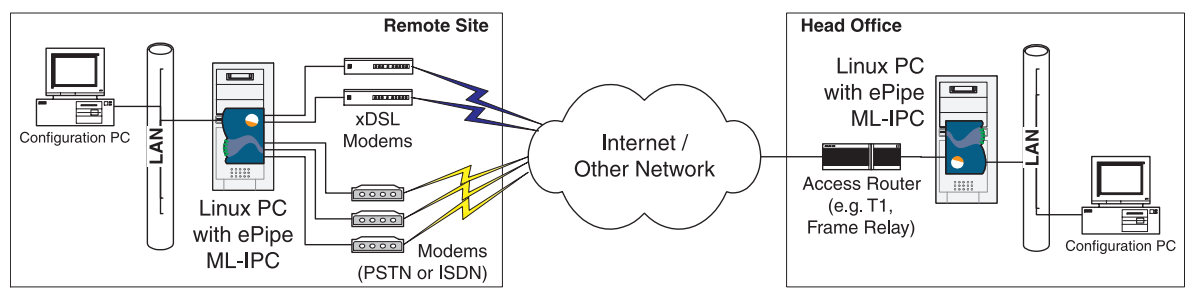

*Figure 1 - Typical deployment of the ePipe ML-IP Concentrator on Linux connecting 2 sites*

Follow the steps below for information on how to locate, install and start setting up the ePipe ML-IP Concentrator.

#### Step 1: Locating the ePipe ML-IP Concentrator *1*

The ePipe ML-IP Concentrator is software that runs on a Linux PC. The Linux PC should be located in accordance with the manufacturer's guidelines. Generally, avoid areas that are dusty or prone to extremes of heat or humidity. Typically the Linux PC should be located close to a power supply outlet and to any external access devices that need to be connected to the unit, such as DSL, Cable or analog modems and other access devices such as routers.

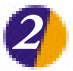

# Step 2: Installing ePipe ML-IP Concentrator

The ePipe ML-IP Concentrator software requires a PC running Red Hat Linux (see the CD readme.txt file for information on versions supported), with the networking components installed and working. The ePipe ML-IP Concentrator software runs as a 'virtual machine', which communicates with the Linux operating system via a Linux device called 'tap0'. The 'tap0' device is created during the install routine. Figure 2 illustrates the ePipe ML-IP Concentrator virtual machine running as an application on a Linux system and shows relationships between the virtual ePipe devices (e.g. Ethernet 2, Serial 3) with the Linux devices (e.g. /dev/eth1, /dev/ttyS1).

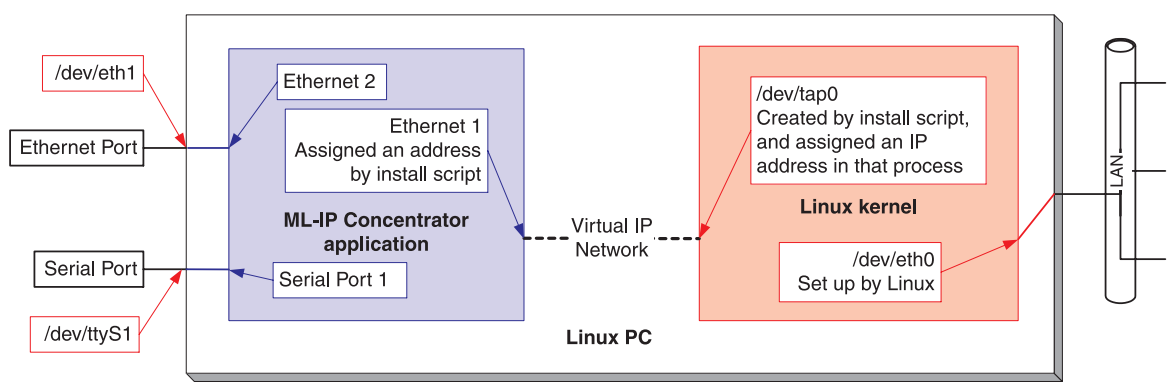

*Figure 2 - Conceptual model of ePipe ML-IP Concentrator on Linux*

Once the Linux PC is connected to your LAN and has an IP address, you are ready to proceed with installing the ePipe ML-IP Concentrator software.

To install ePipe ML-IP Concentrator on the Linux PC follow the steps below:

- 1. Login to the Linux PC's text console as the root user and mount the ML-IP CD.
- 2. Copy the epipe-mlip-linux-NNN.run file (where NNN is the version number) onto the Linux PC, in a temporary directory such as /tmp, or the root user's home directory, /root. This file can be deleted after installation is complete. If you are installing from the ePipe ML-IP Family Software & Documentation CD, this file can be found in the /software directory. For example, to copy the file to the Linux file system, use a command similar to the following:

```
cp /mnt/cdrom/software/epipe-mlip-linux-240.run /root
```
- 3. Set the epipe-mlip-linux-NNN.run file to be executable. Typically, you would run the command: chmod +x epipe-mlip-linux-240.run
- 4. If X-Windows is running on the Linux PC, run the command:

unset DISPLAY

## p 2 (Continued)

- **Execute the epipe-mlip-linux-NNN.run file.** When you are asked whether you wish to **computed** run the install script, answer Yes. 6.Read the epipe-mlip-linux-NNN.run file. When you are asked whether you wis<br>run the install script, answer Yes.<br>Read the license agreement. Select 'Exit'. Select 'Yes' if you agree to the license.
- run the install script, answer tes.<br>- Read the license agreement. Select 'Exit'. Select 'Yes' if you agree to the license.<br>- At the prompt, enter the password you wish to use for the administrative user ("root"). Read the license agreement  $S$ elect 'Evit'  $S$ elect 'Yes' if you garee to the license confirmation, and select the select of  $\mathcal{L}$
- of the ePipe ML-IP Concentrator, and select 'OK'. Re-enter the same password for service supering to be used with the use of the use of the use of the use of the use of the use of the use of the use of the use of the use of the use of the use of the use of the use of the use of the use of the use of th 8.T. At the prompt, enter the password you wish to use for the administrative user ("root") of the ePipe ML-IP Concentrator, and select 'OK'. Re-enter the same password for confirmation, and select 'OK' again.<br>8. Using the s ePipe ML-IP Concentrator.
- serial ports to be used with the ePipe ML-IP Concentrator.

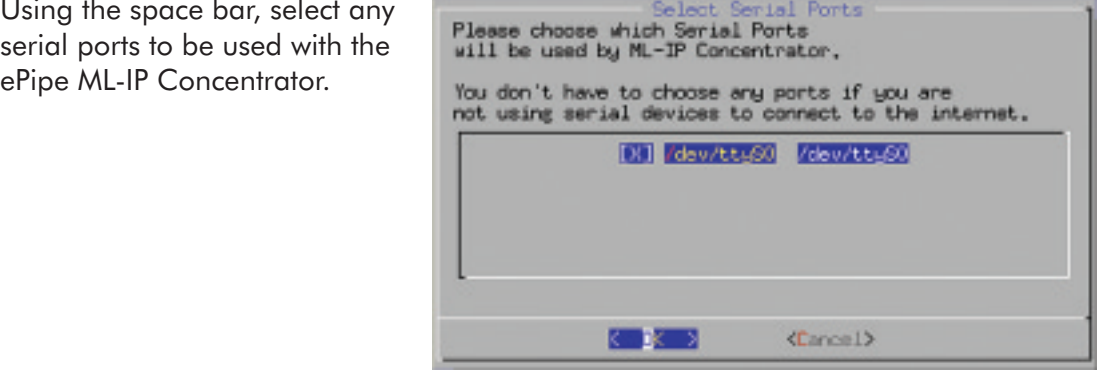

 $\overline{\phantom{a}}$  Enter an IP address for Ethernet 1 connect ePipe to Linux). Use an IP address from an unused C class network (e.g. (the virtual network interface used to 192.168.168.1).

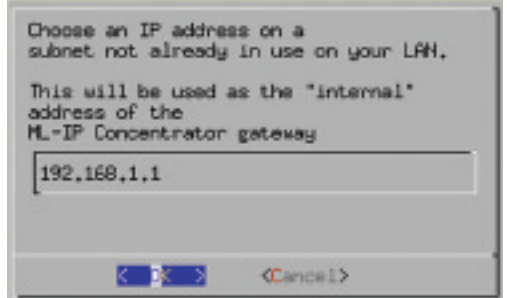

ed the virtual<br>Fig. 2011 - Enter an IP address for 'tap0' (the virtual<br>About 2021 - Servinal Wirtual network interface used to connect Linux to ePipe ML-IP Concentrator). Use an IP address on the same IP network as the address used in step 9 (e.g. 192.168.168.2).

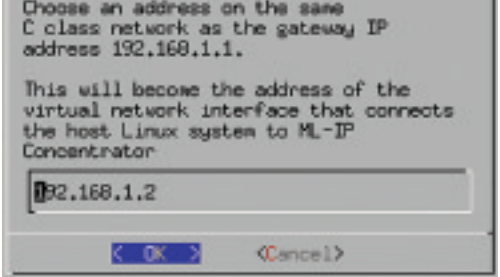

## **Lep 2 (Continued)**<br>Using the space bar, select any  $\mathbf e$ n 2 (Continued) with the  $\mathbf e$  $\mathbf{P} = \mathbf{V}$

Ethernet ports to be used with the ePipe ML-IP Concentrator. 11. Using the space bar, select any

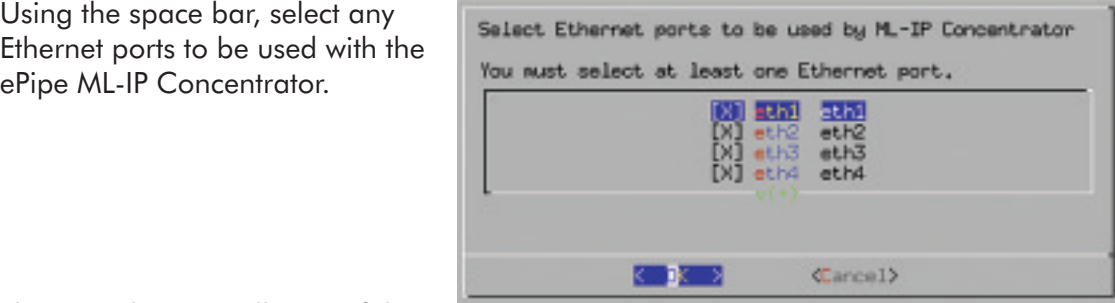

12. This completes installation of the

ePipe ML-IP Concentrator software. Messages indicating that the ePipe ML-IP ncentrator software has started should now appear on the console.<br>.

2.

# Concentrator software has started should now appear on the console.<br>
Step 3: Connecting the ePipe ML-IP Concentrator to WAN Access Devices modems/routers, Cable models, Cable models, Cable models, Other LANs. The series and other LANs. The series and

The ePipe ML-IP Concentrator software can use up to 5 Ethernet interfaces, and up to 4 RS-232 asynchronous serial ports. The Ethernet ports can be connected to xDSL modems/routers, Cable modems, other access routers and other LANs. The serial ports can be connected to standard analog modems and ISDN modems (terminal adapters or TAs). These devices typically connect the ePipe ML-IP Concentrator to a public network (e.g. the Internet) or other WAN.

1. To connect the ePipe ML-IP Concentrator to a public network or WAN, follow the steps<br>below:<br>1. Connect vour Cable modems, xDSL modems/routers or dedicated access routers to the Ethernet and the political distribution and the power retailers of *!*

The your cable moderns, xDSL moderns, rooters or dec<br>rnet ports on the Linux PC using an Ethernet patch lead IS ON THE LINUX TV USING ON ENTERTHER POICH THRU . 1. Connect your Cable modems, xDSL modems/routers or dedicated access routers to the Framecripte ML-IP Concentrator to a public network or WAIN, follow the steps<br>
<sup>1</sup> low:<br>
Connect your Cable modems, xDSL modems/routers or dedicated access routers to the<br>
Ethernet ports on the Linux PC using an Ethernet pa

NOTE: Some devices may need to be connected to the Ethernet ports using an details. An alternative to a crossover cable is an Ethernet hub or switch.Ethernet crossover cable. Consult the documentation for each device for<br>details. An alternative to a crossover cable is an Ethernet hub or switch.<br>2. Connect your analog modems and/or TAs to the RS-232 serial ports of the details. An alternative to a crossover cable is an Ethernet hub or switch.

using appropriate serial cables.

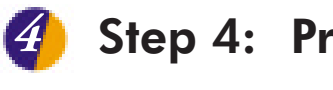

## Preparing the Configuration PC  $\mathcal{L}$  configuration of the ePipe ML-IP Concentrator is achieved by using a web browser to using a web browser to the ePipe ML-IP Concentrator is achieved by using a web browser to the ePipe ML-IP Concentrator is achiev  $\mathcal{L}$  Step 4: Preparing the Contiguration PC  $\blacksquare$

Configuration of the ePipe ML-IP Concentrator is achieved by using a web browser to The Multilink IP Manager. The Multilink IP Manager is the user interface of the installed for understanding microsoft internet Explorer. The Configuration PC also requires a line of the PC and PC also requires a line of the PC and PC also requires a line of the PC and PC also requires a line of the PC route to the ePipe ML-IP Concentrator to be configured.

The ML-IP Manager requires the Java™ Plug-in (or Java™ Runtime Environment) to be installed for use with Microsoft Internet Explorer. The Contiguration PC also requires a stalled tor use with Microsott I<br>Jute to the ePipe ML-IP Concer<br>**Installing the Java Plug-in .** route to the eripe ML-IP Concentrator to be configured.

## A. Installing the Java Plug-in

At the time of writing, the latest version of the Java™ Plug-in was version 1.4.0. This The time the Javanese the Javanese terms in the steps in the steps in the steps below. The Multilink IP version is included on the ePipe ML-IP Software and Documentation CD. The Multilink IP Manager requires this version or higher to run.

install the Java $^{\mathsf{m}}$  Plug-in, follow the steps below.

- Manager requires this version or higher to run.<br>To install the Java™ Plug-in, follow the steps below:<br>1. Insert the ePipe ML-IP Family Software and Documentation CD into the CD drive of<br>the Configuration PC.<br>2. Select 'Ru the Configuration PC.
- 2. Select 'Run' from the 'Start' menu and click Browse.
- In the Contiguration PC.<br>
Select 'Run' from the 'Start' menu and click Browse.<br>
Navigate to the CD drive and then to the JRE directory. Select one of the following files and click Open.<br> **Description** File Name  $m$  2 runtime Environment -  $m$

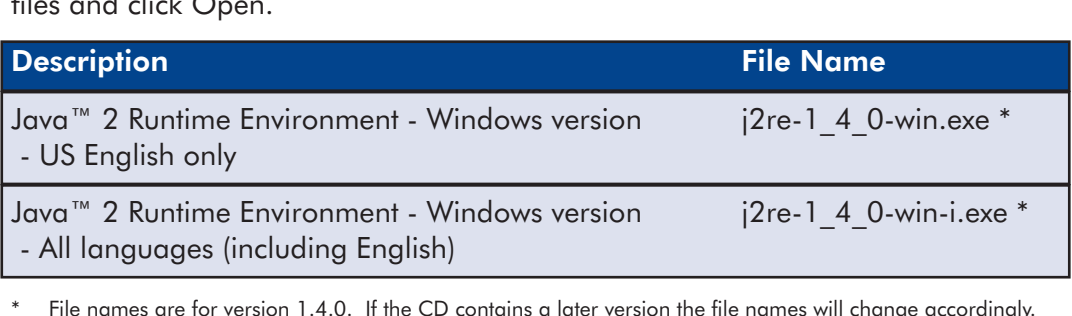

- 
- 4. Click OK to execute the Java™ Plug-in installer. Follow the prompts to install ova™ Plug-in.  $S_{\rm M}$  microsystems Java $\sim$ **1**<br>4. (<br>1

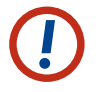

NOTE: The latest version of the Java™ Plug-in can also be downloaded from the Sun Microsystems Java™ web site (http://java.sun.com/getjava/).

## To brow setto browse to browse to browse to the ML-IP  $\sim$  1990-1991 with  $\sim$  1990-1991 with  $\sim$ **Step 4 (continued)<br>Configuring a Route to the ePipe ML-IP Concentrator .**

#### the Configuration PC will need to have a route to the virtual network on which the B. Configuring a Route to the ePipe ML-IP Concentrator

To be able to browse to the ML-IP Manager (the user interface of the ML-IP Concentrator), the Configuration PC will need to have a route to the virtual network on which the ePipe ML-IP Concentrator has been installed. This can be achieved by configuring the Configuration PC with a default route to the Linux PC. Typically this involves modifying the properties of the Configuration PC's TCP/IP settings and setting the default gateway to be the IP address of the Linux PC on the LAN. Please refer to your Windows operating system documentation or online help for further information.

## Step 5: Configuring the ePipe ML-IP Concentrator

You are now ready to configure the ePipe ML-IP Concentrator to connect to public networks (e.g. the Internet) and to configure ML-IP tunnels between ePipes across these networks

To start configuring the ePipe ML-IP Concentrator, follow the steps below to the IP address of the ePipe ML-IP Concentrator (the IP address entered in Step 2,

- o start configuring the ePipe ML-IP Concentrator, follow the steps below:<br>. On the Configuration PC, start Microsoft Internet Explorer (version 5 or later) and browse to the IP address of the ePipe ML-IP Concentrator (the IP address entered in Step 2, point 9 above). This is the IP address assigned to the virtual Ethernet 1 of the ePipe ML-IP Concentrator.<br>2. The browser will now display the ML-IP Manager
- welcome page. Click the 'Start ML-IP Manager' button to start the ML-IP Manager. University of start the ML-IP Manager.<br>2. The browser will show Java™ classes loading  $\sigma$
- followed by a login prompt. Login with user name 'root' and password you entered in point 7 of Step 2. Click Yes when done. Refer to Figure 3.

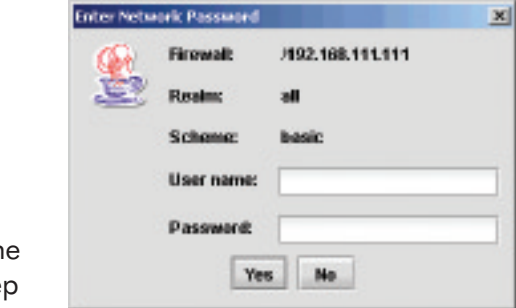

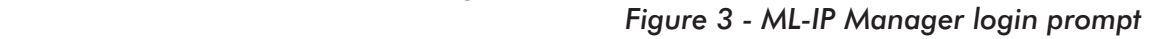

4. You will now see the Multilink IP Manager. You are now ready to proceed with configuring the ePipe ML-IP Concentrator. Start by configuring Network Connections, followed by er to the epipe ML-IP funnels. The epipe Muslim User Guide for more information on the configure the configure the configure the configure the configure the configure the configure the configure the configure the configure ePipe ML-IP Concentrator.

Refer to the ePipe ML-IP Family User Guide for more information on how to configure the ePipe ML-IP Concentrator. <sup>1</sup> 7/9/2002, 2:24 PM

#### recheck previous steps in this Getting Started Guide to ensure correct installation. Consultation in the consultation of the consultation of the correct installation. Consultation of the correct installation. Consultation  $S_{\rm eff}$  is a should you experience any difference any difference any of  $P_{\rm eff}$  concentrator, you may want to the ePipe ML-IP documentation for more information for more information on troubles  $\mathcal{L}_\mathcal{F}$

Should you experience any difficulty with your ePipe ML-IP Concentrator, you may want to recheck previous steps in this Getting Started Guide to ensure correct installation. Consult the ePipe ML-IP documentation for more information on troubleshooting configuration, me en pe me-n' aocomentation<br>network or hardware problems

## $A$ l documentation and software for the ePipe ML-IP Concentrator is included on the ePipe  $\mathcal{A}$ Documentation

All documentation and software for the ePipe ML-IP Concentrator is included on the ePipe ML-IP Family Software & Documentation CD and is also available from the ePipe web with a ranny bonware & Docomemanon of the princip solid and http://www.ml-ip.com.

#### Warranty / Registration of the product. You can register you can register you can register you can register you ePipe is offering free telephone support for 12 months from the purchase date of the Concentrator by completing and returning the enclosed registration form or by completing

ePipe is offering free telephone support for 12 months from the purchase date of the software, on registration of the product. You can register your licence of ePipe ML-IP Concentrator by completing and returning the enclosed registration form or by completing the on-line registration form available on the ePipe web site at http://www.ml-ip.com, within 30 days of purchase. Unregistered users may access our Technical Support Team by email only. Registered customers will also receive the latest information on ePipe's by only may neglelol as assistances becomes

## To contact the nearest  $\mathcal{S}_{\mathcal{A}}$  the address details on the address details on the background on the background **Contact Information**

To contact the nearest Stallion Technologies office, see the address details on the back of this Getting Started Guide.

#### The Americas (USA)

 $Tel: +1, 1800, 347.7722$ 

#### Asia Pacific (Australia)

Tel: 1800 037 473 (from within Australia) Tel: +61 7 3270 4275 (outside Australia)

#### World Wide Web

http://www.ml-ip.com/epipe,

General: info@ml-ip.com Support: support@ml-ip.com

© 2002 ePipe Pty. Ltd., a Stallion Technologies company. All rights reserved.

Under the copyright laws, no portion of the information contained in this document or the software described within may be reproduced in any form or by any means without the prior written permission from ePipe Pty. Ltd., except in the normal use of the software to make a backup copy for personal use only. This copyright notice must be affixed to any permitted copies as are affixed to the original.

ePipe Pty. Ltd. has applied for patents for both ePipe and ML-IP. ePipe is a trademark of ePipe Pty. Ltd. All other brand and product names are trademarks of their respective owners. Information contained herein is intended as a guide only and is subject to change without notice. These Pipe Pty. Ltd. has applied for patents for both ePipe and ML-IP. ePipe is a trademark of ePipe Pty. Ltd. All other brand and product names are epipe Pty. Ltd. All other brand and product names are respective owners.

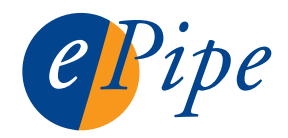

Printed in U.S.A.